## **ONESOLUTION** USER GUIDE **FINANCIAL INQUIRY SYSTEM**

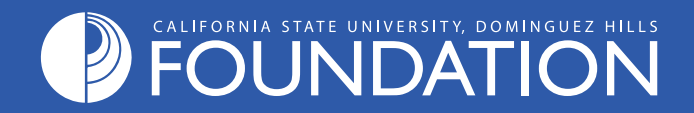

### Table of Contents

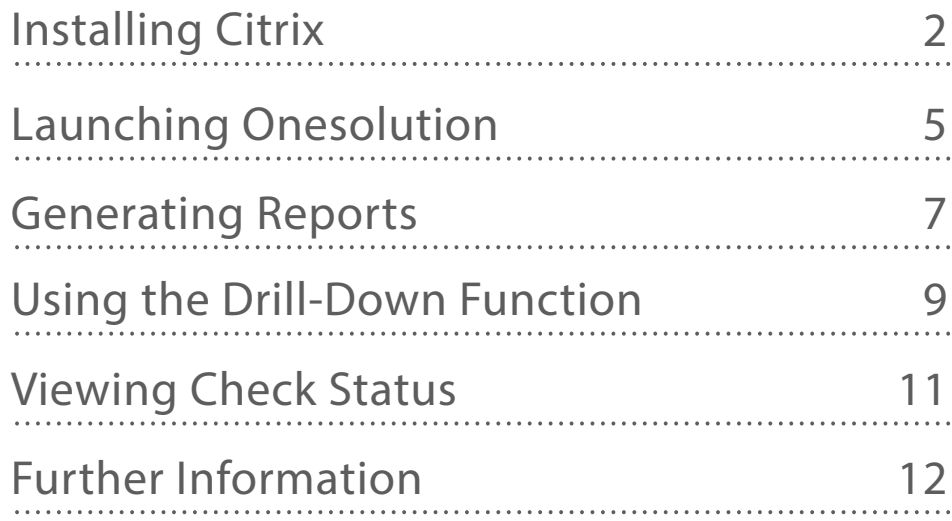

# Installing Citrix

Citrix Receiver is an app that makes a secure connection from your computer to the Onesolution environment. The first time you utilize OneSolution, you must install Citrix Receiver.

Below are the instructions on installing Citrix Receiver to your computer. Most modern browsers can be used when connecting to Citrix XenApp.

**Note:** To complete the installation you must have admin rights on your workstation.

If you do not have admin rights on your workstation, please contact campus IT to have them assign you as an admin.

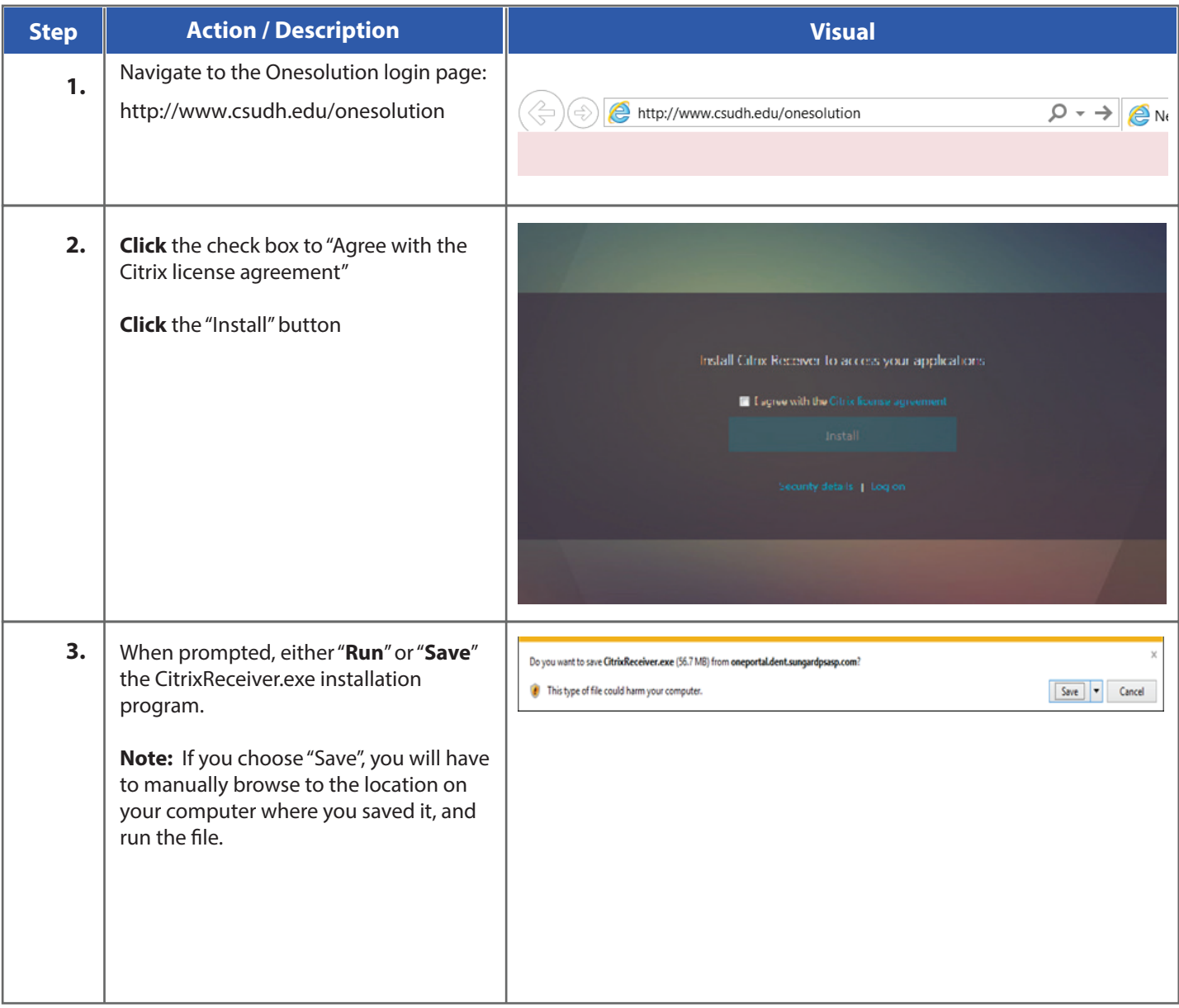

#### Installing Citrix

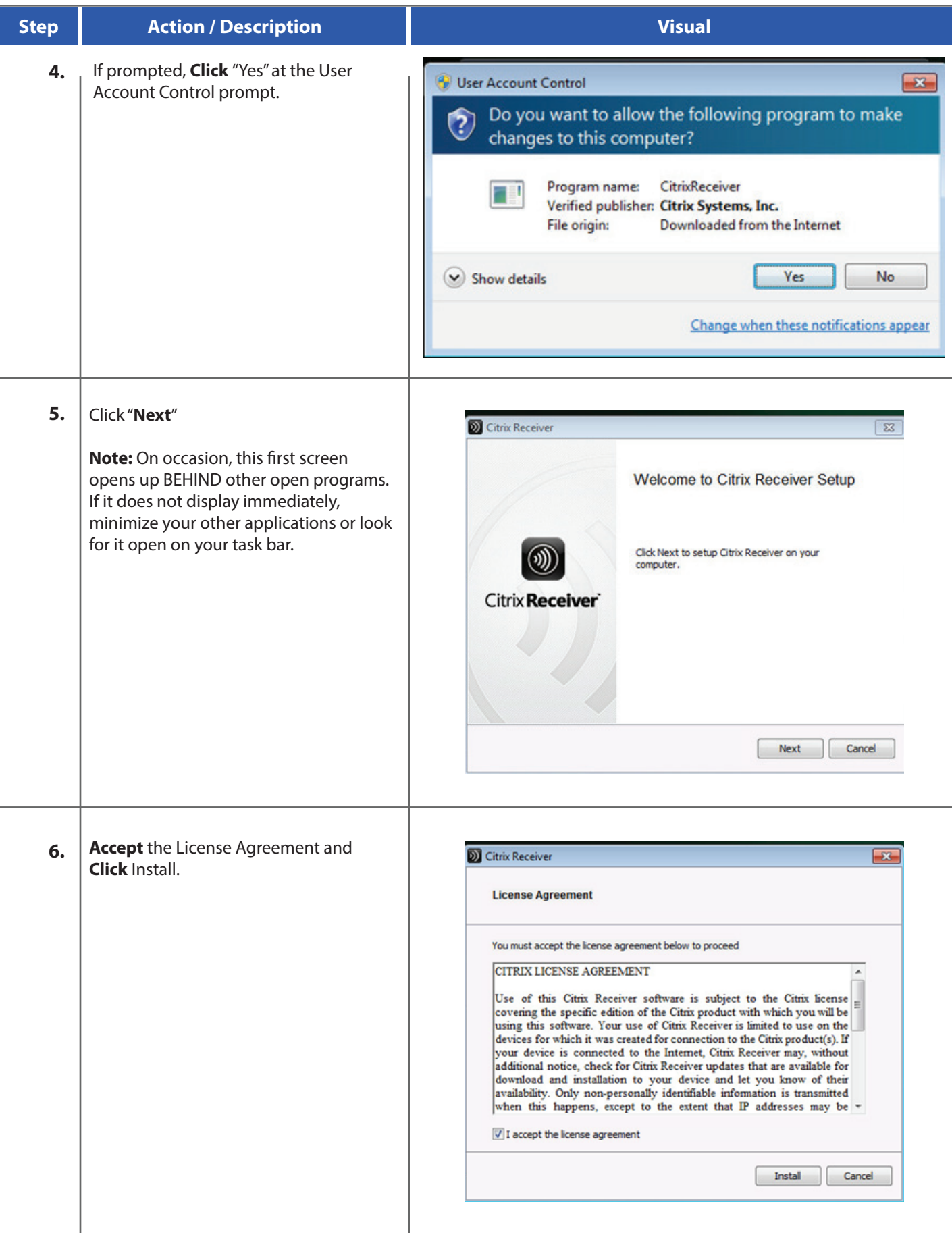

#### Installing Citrix

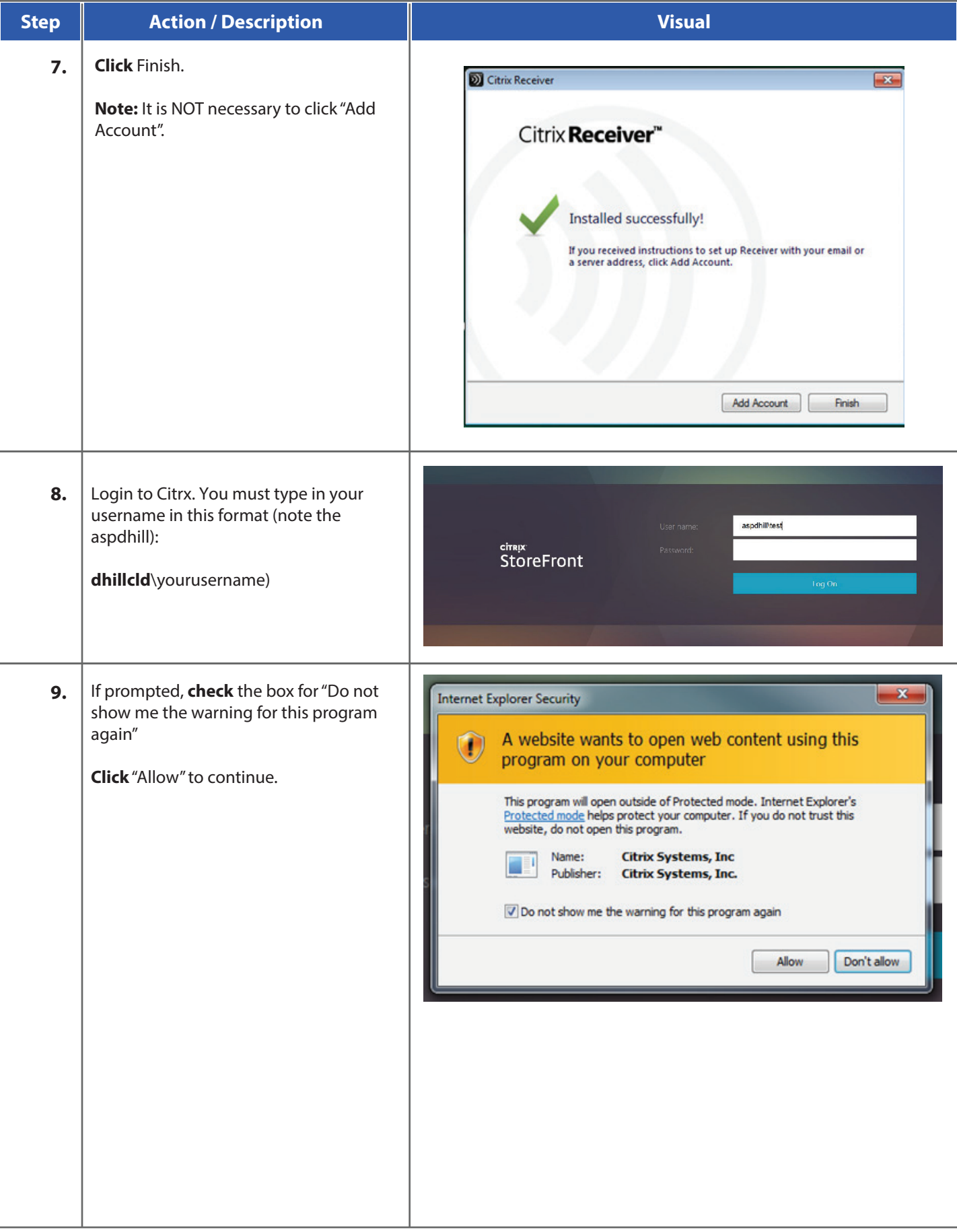

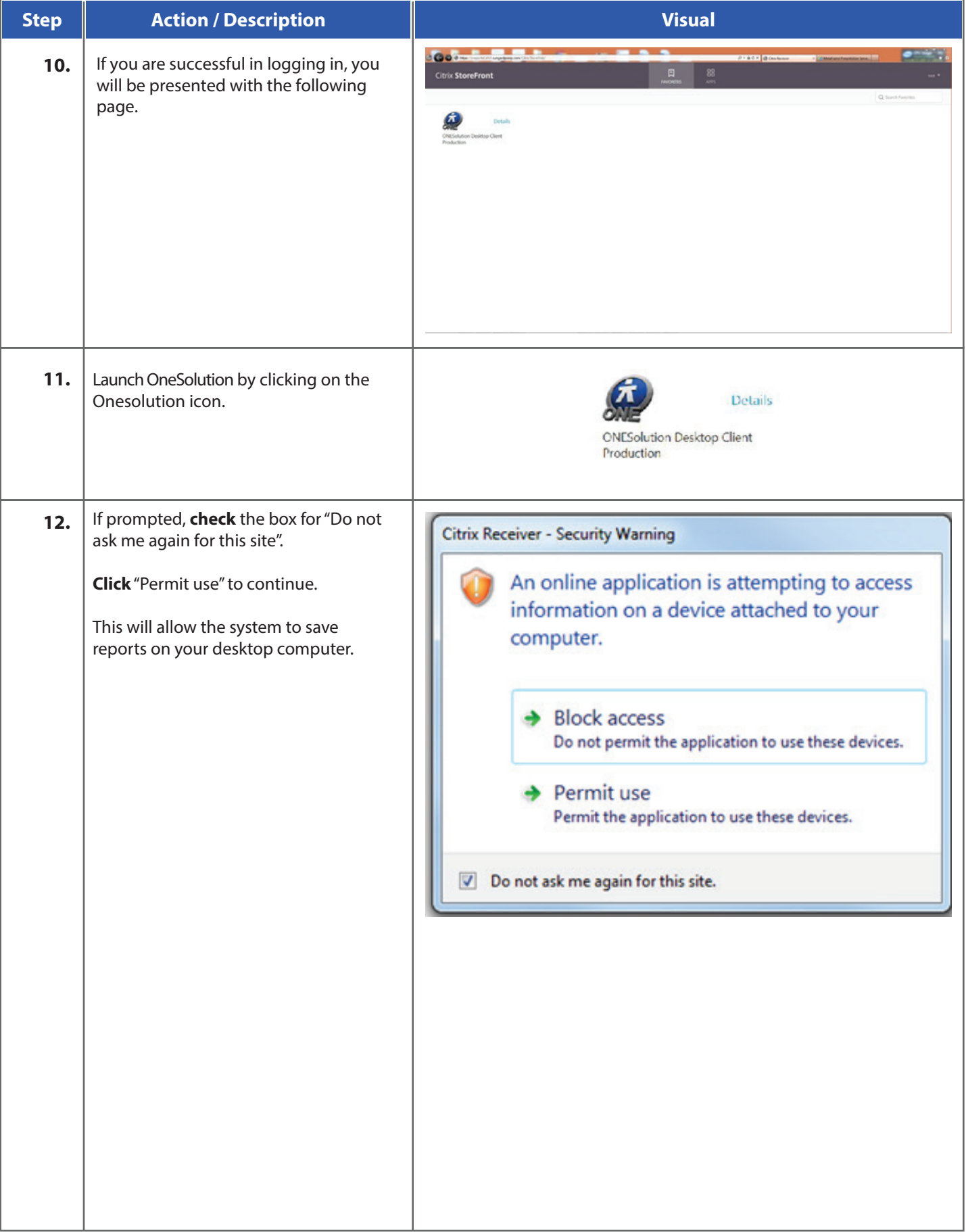

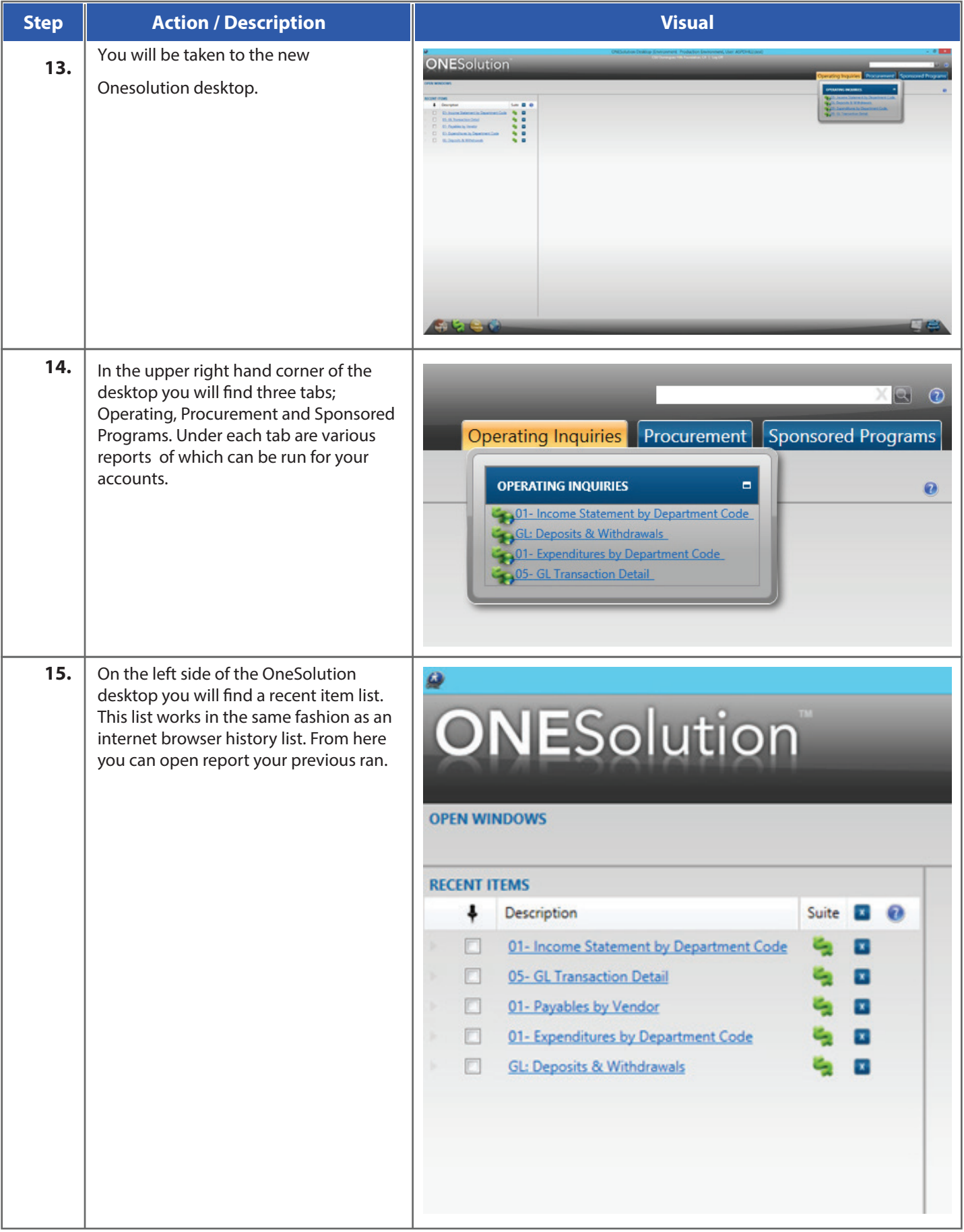

#### **To access Trust Accounts**

Under "Operating Inquires," select "Deposits and Withdrawals" or another desired option.

#### **To access Grant Accounts**

Under "Sponsored Programs," select "Grants Budget to Actual by Object" or another desired option.

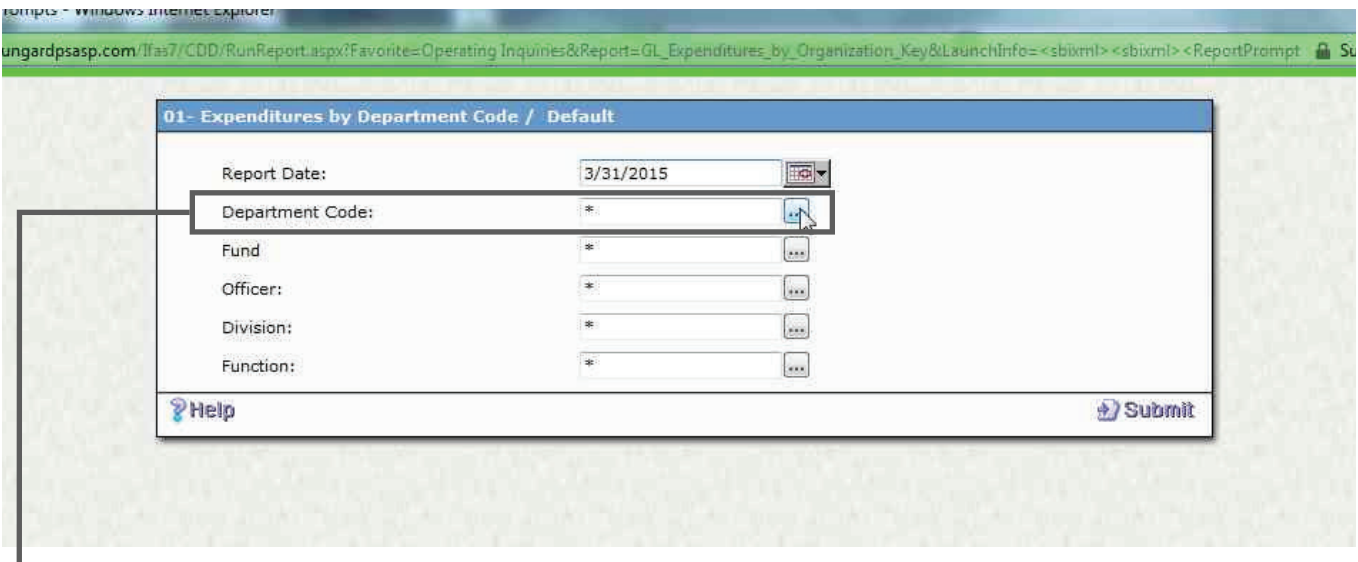

Once you've made a selection, a new window will pop up. For each selection, the window will have similar information.

By default, the date will always be set to the last accounting period, however, you can change it to any date you would like by clicking on the calendar button next to the date field.

To view the account you have access to, click on the button with the three dots inside of it (ellipsis) next to the empty field for Department Code.

Γ

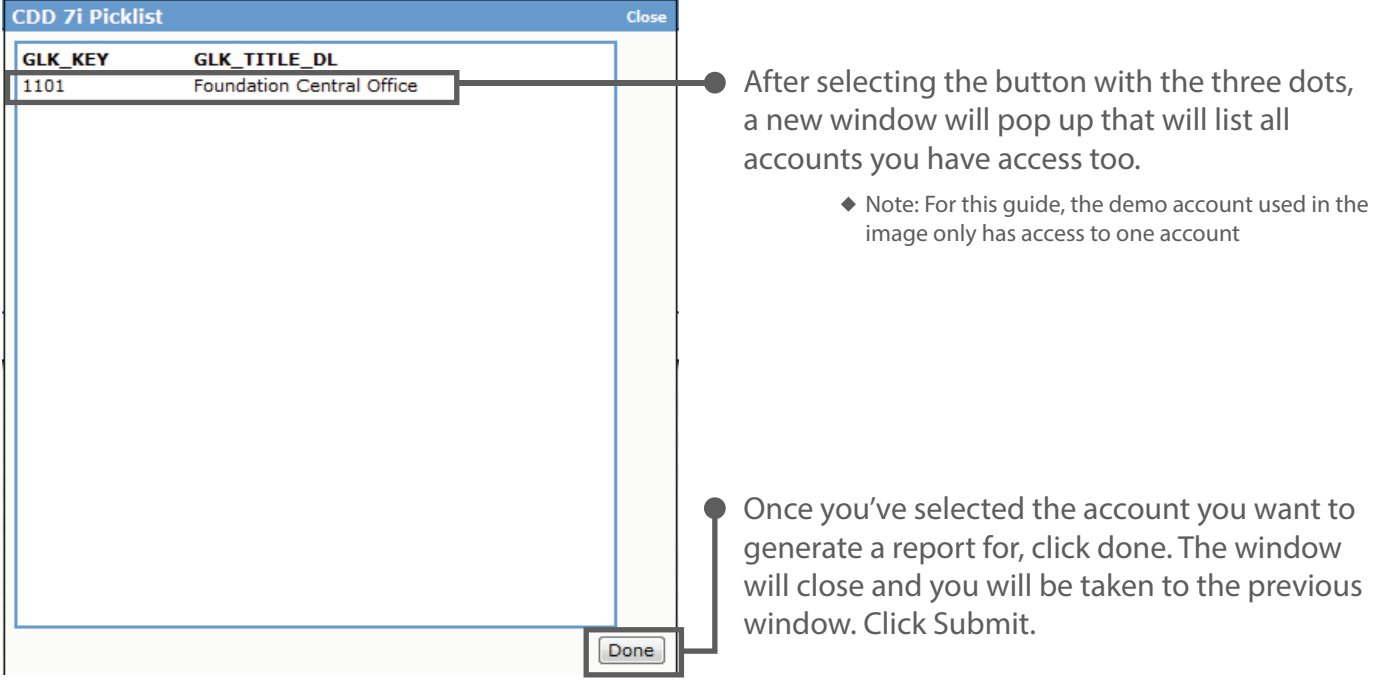

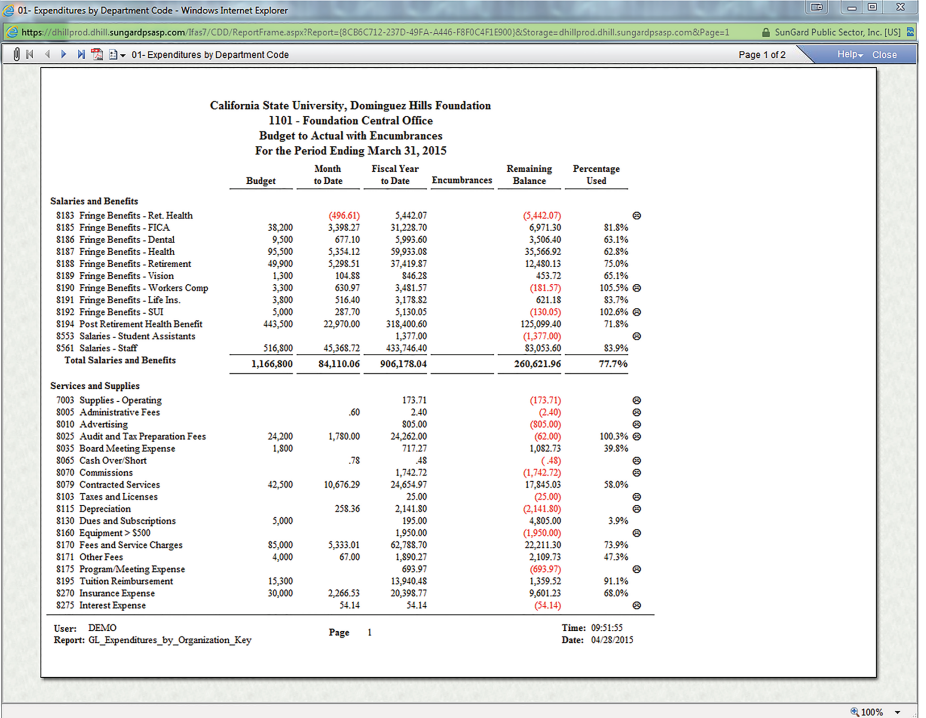

After the process has been completed, your report will appear in a new window, which you can print if needed. **Using the Drill-Down Functionality**

OneSolution has a special feature known as a "drill-down." Drill-Down gives the user the ability to click on an item to get more details within a report.

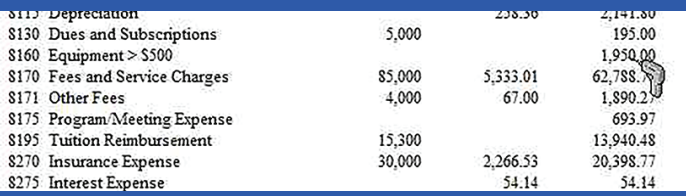

To activate the drill-down, all you have to do is hover over appropriate items and your cursor will turn into a drill icon. In the image above, the user has hovered over the total under "Fiscal Year to Date" for "8160 Equipment > \$500".

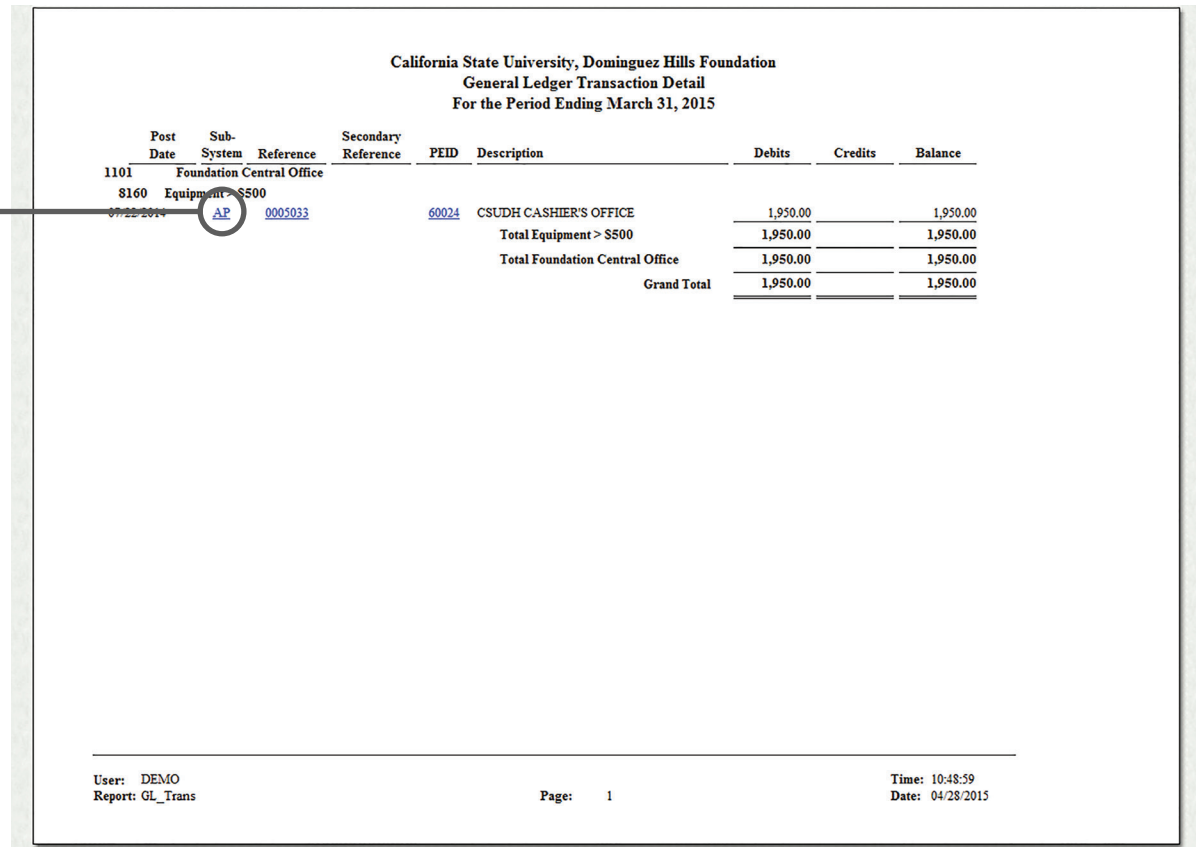

By drilling-down "Fiscal Year to Date" for "8160 Equipment > \$500," the user is taken to a new window displaying the "General Ledger Transaction Detail" report for "8160 Equipment > \$500."

From here, you can continue to find items to drill-down on. For example, you can drill-down on Accounts Payable or "AP" under Sub-System; doing so will take you to "Payable Transactions by Vendor."

Γ

#### California State University, Dominguez Hills Foundation **Payable Transactions by Vendor** Includes Transactions From 4/28/2015 Through 3/31/2015 Due Invoice **Invoice** Post  ${\bf Check}$ **Number** Date Date Date Description  $PR#$  PO# Check# Date **Status** Origin Amount 60024 **CSUDH CASHIER'S OFFICE**  $\frac{00252511}{1001}$  0  $/22/2014$  PD Open Hold 07/21/2014 07/22/2014 07/21/2014 F13-061 1,950.00 0005033 1,950.00 1,950.00 **Grand Total**

From here, you can click on check # to check the status of the check in the transaction.

### **There are two ways to get to check status screen:** Viewing Check Status

1) By using the drill-down feature; or

2) By Selecting "Check Status" under Procurement on the Home Screen.

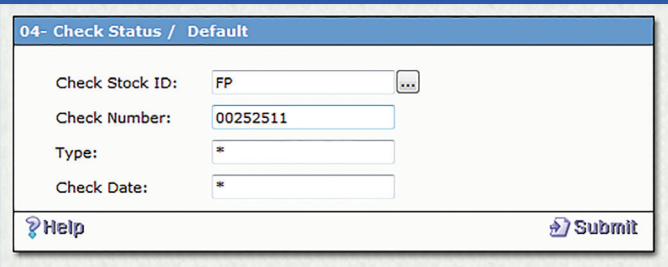

By selecting "Check Status" under Procurement on the Home Screen, a new window will pop up. In order for the system to find a check, you must have the **Check Stock ID** and **Check Number**. **The Check Stock ID will always be FP**.

Enter the **date,** and then click submit.

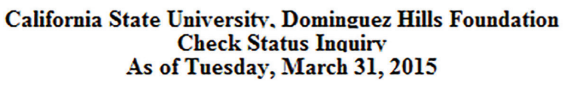

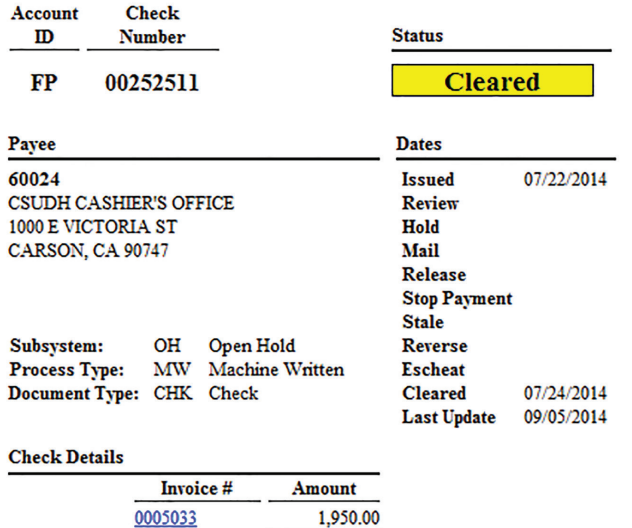

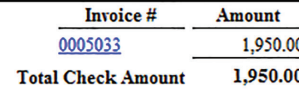

Once the system has found the check you want to view, it will open up in a new window.

When a check has been **cashed by the Payee**, the status will read "Cleared."

When a check has **not been cashed**, the status will read "Outstanding."

# Further Information

### Getting Help

For issues and help, contact us at:

310-243-2099, FoundationHelp@csudh.edu

The foundation is working constantly to add new features to the system.

Please contact us if you have feedback, or to request a specific feature.

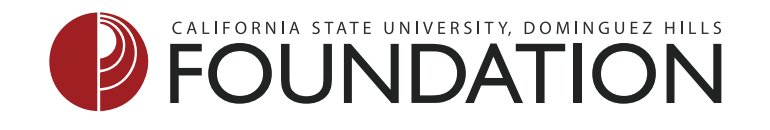